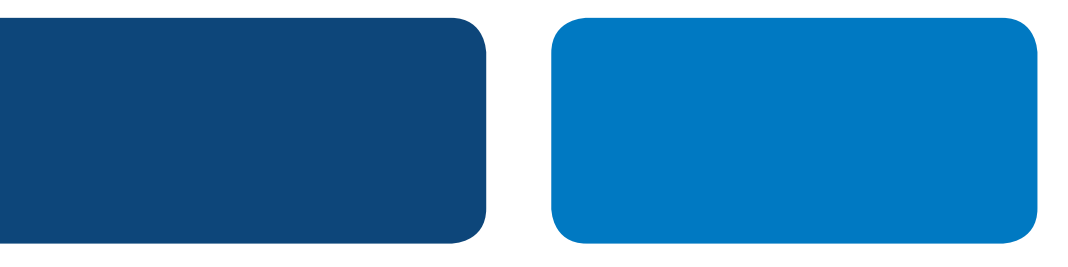

## **PayPal Integration Instructions**

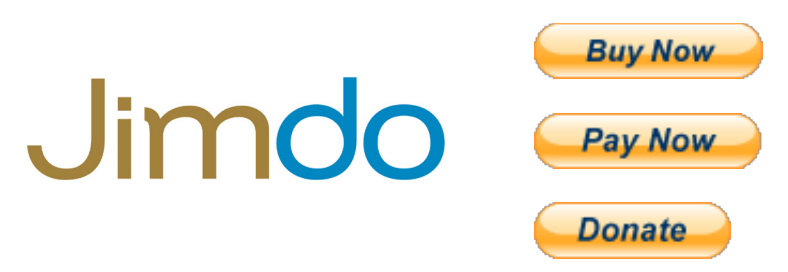

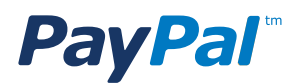

## Table of Contents

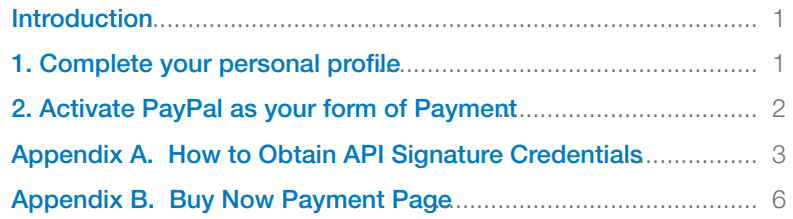

# **PayPal Integration Instructions**

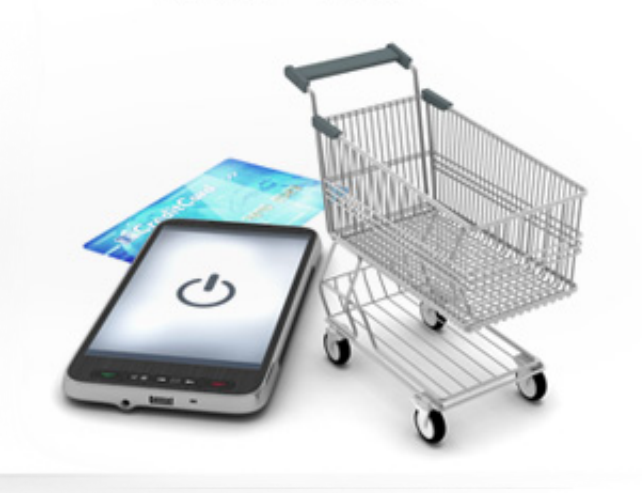

#### **INTRODUCTION**

It is easy to use PayPal with Jimdo because Jimdo has integrated PayPal as a default way to accept credit card in your Jimdo store!

These instructions assume you have already created a Jimdo Store. If you have not created a Jimdo Store, see these instructions to set up your store:

http://www.jimdo.com/tour/store/

To use PayPal as your payment method in your store you need to do two things:

- 1. Complete your Personal Profile
- 2. Activate PayPal as your form of payment

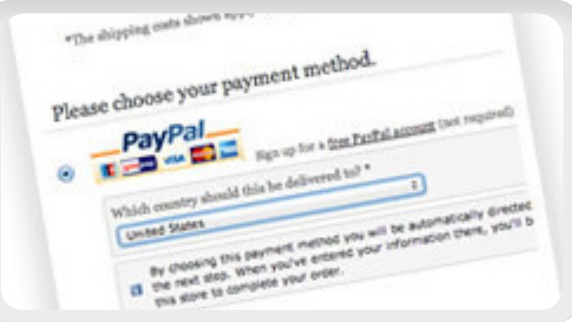

#### 1. PERSONAL PROFILE

For Security reasons, Jimdo requires you to complete your personal profile to activate your store. Follow these steps to complete your personal profile:

Step 1: Select "Settings" in the toolbar.

Step 2: Select "Personal Profile" in the "User" section.

**Step 3: Add your profile information.** 

Step 4: Click "Save".

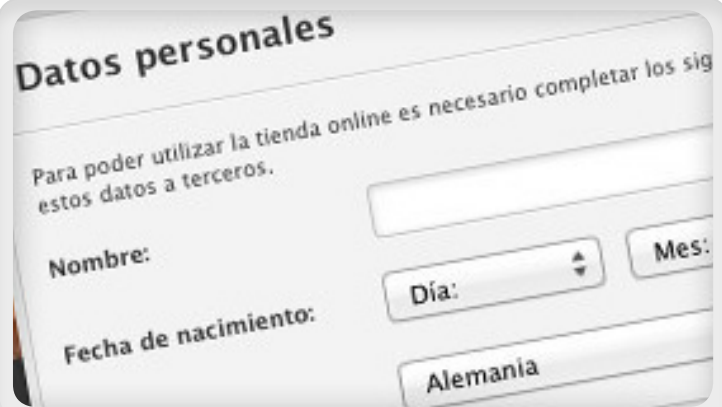

### 2. ACTIVATE PAYPAL AS YOUR FORM OF PAYMENT

Jimdo has PayPal pre-integrated as a payment option for your customers to be able to pay you with their credit cards, debit cards, Bank accounts, or other forms of payment depending on their country.

Follow these steps:

Step 1: Click "Settings" in the toolbar.

Step 2: Click "Payment Options" in the "Store" section.

Step 3: Choose "PayPal".

**Step 4: Add your PayPal API Credentials.** 

- API Username
- API Password
- API Signature

\**See the bottom of this document for instructions on how to obtain your API credentials from www.paypal.com*.

Step 5: Click "Save".

Now Paypal is active in your Jimdo store!

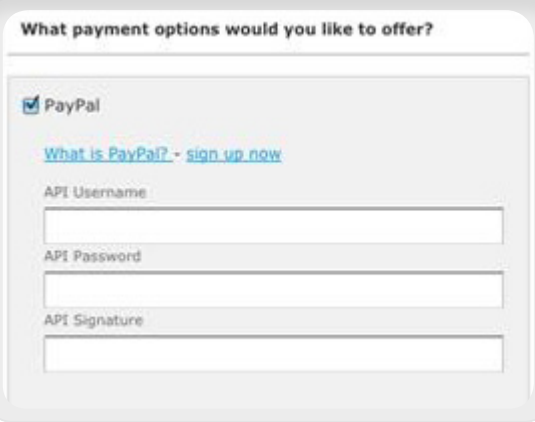

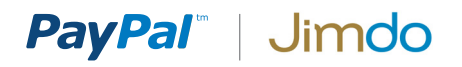

#### APPENDIX A. HOW TO OBTAIN PAYPAL API CREDENTIALS

Step 1:

Login to www.paypal.com and click Profile.

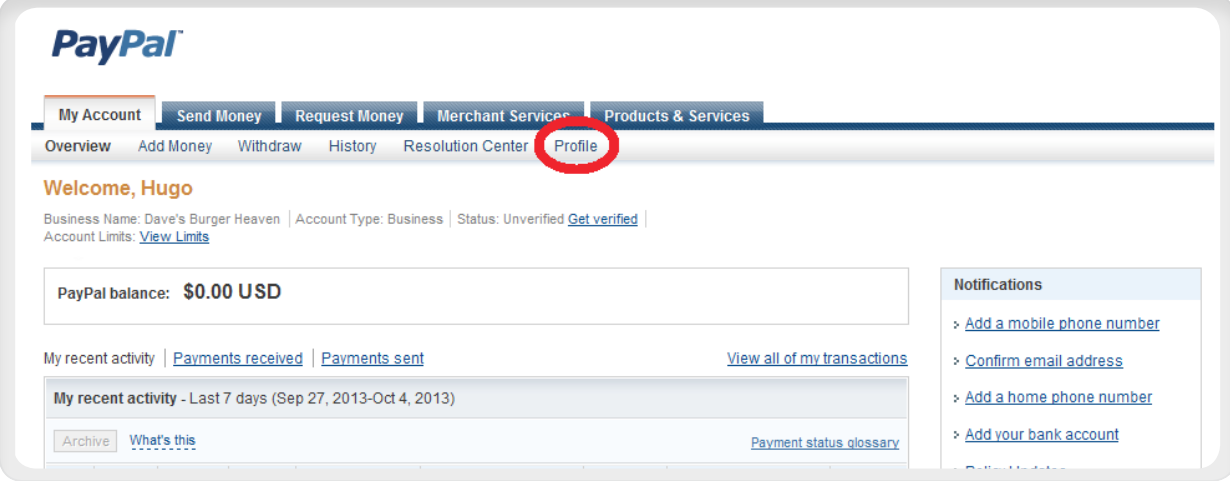

Step 2: Profile

2.1 Click "My selling tools".

2.2 In the section "Selling Online", find "API access" and click "**Update**".

#### **PayPal** Send Money Request Money Merchant Services Products & Services My Account Add Money Withdraw History Resolution Center Profile Overview **My Profile** My business info  $\rightarrow$ My business setup Cool tools to help boost my business. Get started Email, address, phone, password, more. eBay ID Link my eBay ID to my PayPal account. Undate My money  $\overline{ }$ Bank accounts, cards, more.  $\Box$  Selling online My settings PayPal buttons Manage my payment buttons. Update Notifications, customer ID, more. Credit card statement name Name of my business as it appears on customer card Update statements: DAVESBURGER My selling tools Getting paid, shipping, more. Sales tax Set up sales taxes for multiple regions. Update Step 2.1 Custom payment pages Set up PayPal payment pages to look like my website. Update Website preferences Bring customers back to my website after they pay with PayPal. Undate API access Manage API credentials to integrate my PayPal account with my Update Step 2.2online store or shopping cart. Invoice templates Create and manage my invoices. Update  $\Box$  Getting paid and managing my risk My automatic payments Manage the subscriptions, automatic payments, and installment Update nlane that Leffer my

### PayPal" | Jimdo

#### Step 3: API Access

On the API Access page, select Option 2: "Request API credentials".

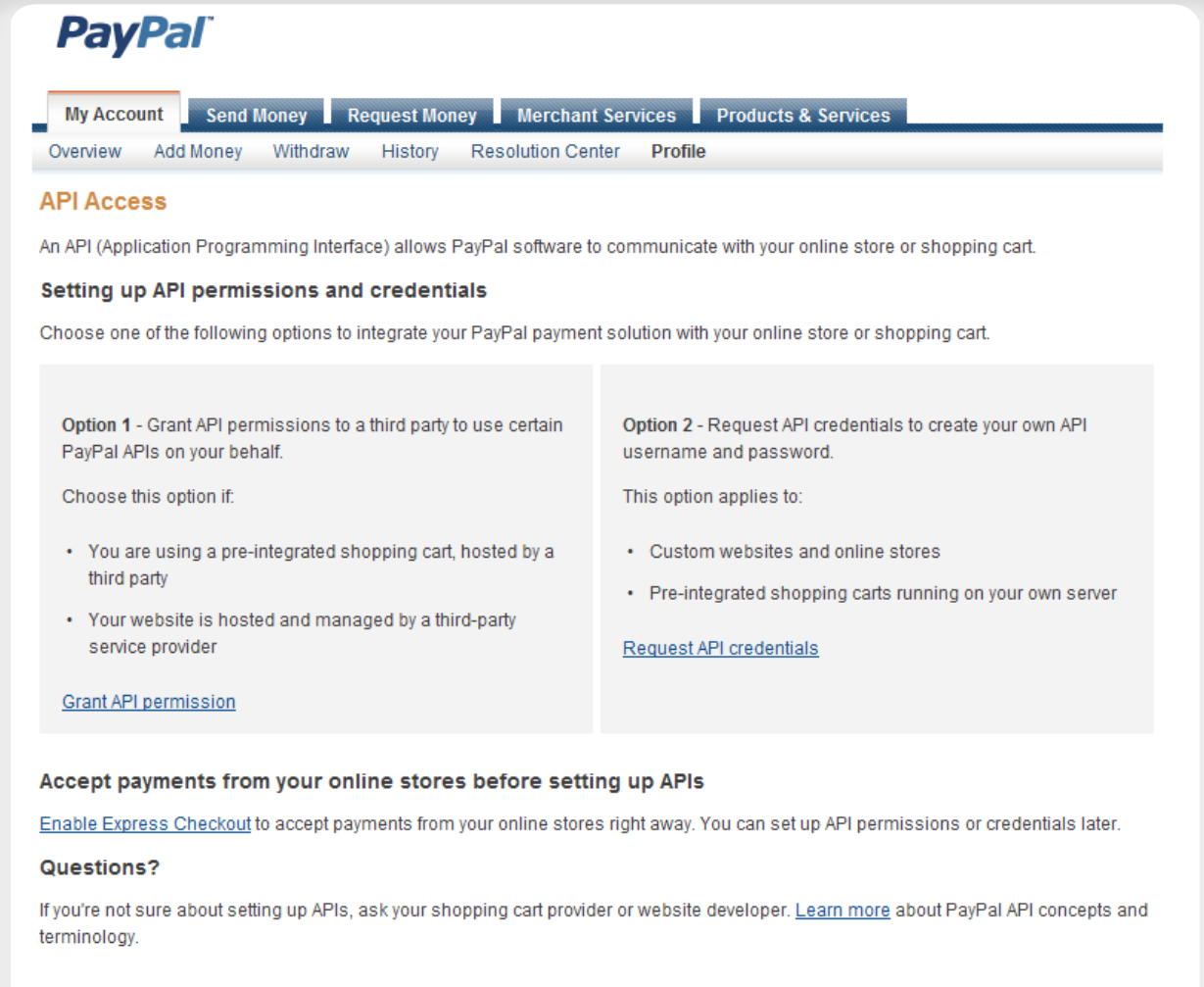

About Us | Contact Us | Legal Agreements | Privacy | Fees | Site Feedback +

#### Step 4: View API Signature

Your API Credendials are displayed.

An API signature is a credential that consists of three things:

- API Username
- API Password
- API Signature

Make a note of your crdentials and click Done when are finished.

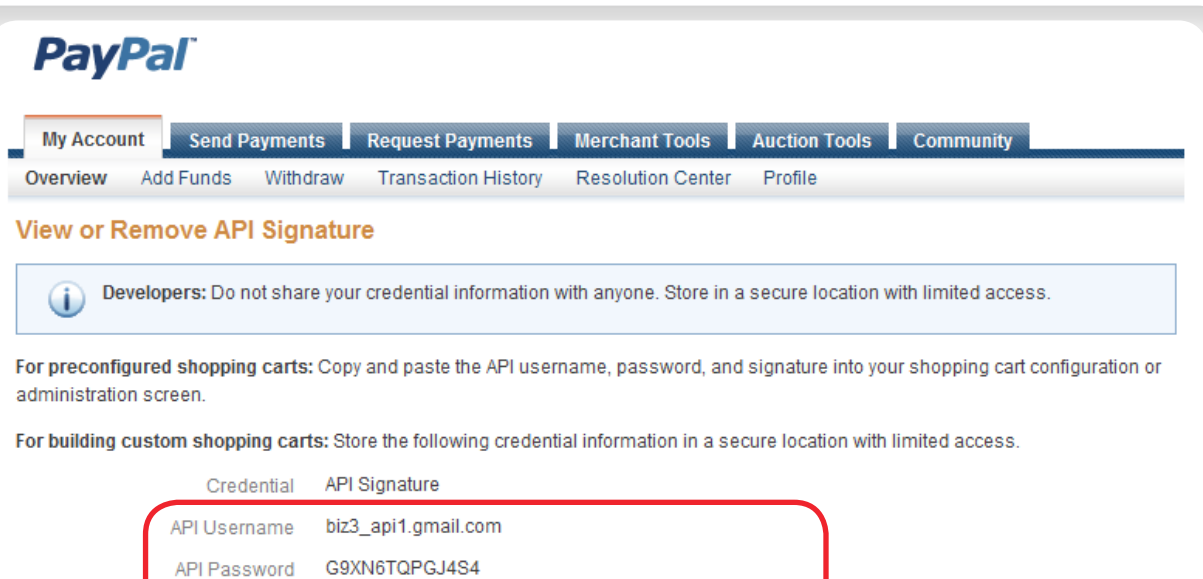

Copyright @ 1999-2013 PayPal. All rights reserved. Consumer advisory- PayPal Pte. Ltd., the holder of PayPal's stored value facility, does not require the approval of the Monetary Authority of Singapore. Users are advised to read the terms and conditions carefully.

About Us | Accounts | Fees | Privacy | Security Center | Contact Us | Legal Agreements

V21C7fd0v3bYYYRCpSSRI31AjwM23HAwVnG9tfKj2xhIqe

04/10/2013 13:10:58 GMT-05:00

Remove

Done

Signature

**Request Date** 

#### APPENDIX B. PAYPAL PAYMENT PAGE

When your customers click on a PayPal payment button or link they will be taken to a PayPal webpage where they can pay with their credit cards or their PayPal account. The picture on right shows the PayPal payment page for the "Buy Now" and "Pay Now" buttons.

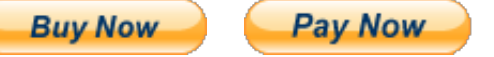

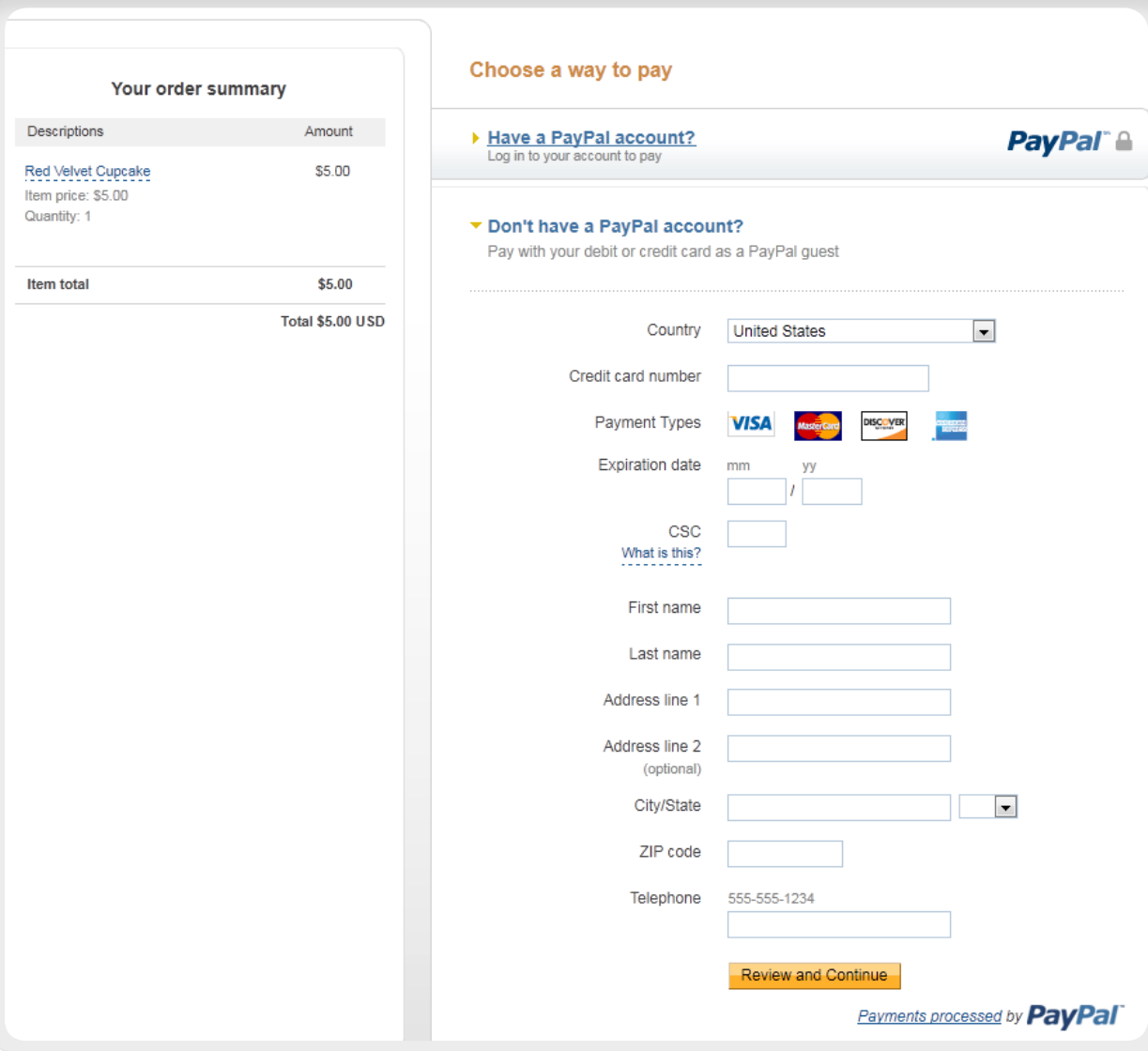

*PayPal "Buy Now" and "Pay Now" Payment Page*